# **HiJaak PRO Menu Commands**

Click on the menu command about which you want more information:

File Menu

Edit Menu View Menu

Colors Menu

Capture Menu Setup Menu

# File Menu

| <u>0</u> pen           | Ctrl+0 |
|------------------------|--------|
| <u>S</u> ave           | Ctrl+S |
| Save <u>A</u> s        | Ctrl+A |
| <u>C</u> lose          | Ctrl+C |
| Close All              |        |
| Con <u>v</u> ert       | Ctrl+V |
| Co <u>m</u> mand       | Ctrl+M |
| Acquire                | Ctrl+Q |
| S <u>e</u> lect Source |        |
| Print                  | Ctrl+P |
| P <u>r</u> int Setup   |        |
| <u>I</u> nfo           | Ctrl+l |
| E <u>x</u> it          | Ctrl+X |

# Edit menu

| <u>U</u> ndo          | Esc       |
|-----------------------|-----------|
| U <u>n</u> do All     |           |
| Cu <u>t</u>           | Shift+Del |
| <u>C</u> opy          | Ctrl+Ins  |
| Copy <u>A</u> s       |           |
| <u>P</u> aste         | Shift+Ins |
| Cr <u>o</u> p         |           |
| <u>R</u> otate        | Ctrl+R    |
| Resi <u>z</u> e       | Ctrl+Z    |
| Change a <u>F</u> ont | CtrI+F    |
| Trac <u>e</u>         |           |

# Colors menu

| C <u>h</u> ange a Color         | Ctrl+H |
|---------------------------------|--------|
| <u>L</u> ist Color Changes      | Ctrl+L |
| Contrast and <u>B</u> rightness | Ctrl+B |
| Reduce Colors                   | Ctrl+D |
| <u>G</u> rayscale               |        |
| All <u>C</u> olors to Black     |        |
| Reverse Black and White         |        |
| <u>I</u> nvert Colors           |        |
| Reveal Background Color Objects |        |

# View Menu

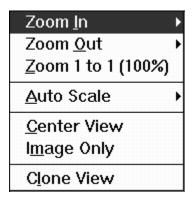

# **Capture Menu**

| ^  |    |   |   |
|----|----|---|---|
| Sc | ra | _ | m |
| JU |    |   |   |

<u>W</u>indow/Object

<u>A</u>rea

Windows <u>Capture Options...</u> <u>D</u>OS Capture Options...

# Setup Menu

| Configure <u>F</u> ax |  |
|-----------------------|--|
| Configure Convert     |  |

Format Extensions...

<u>L</u>oad Settings...

Save Settings...

<u>D</u>isplay Type...

Color Calibration...

<u>B</u>utton Bar...

Preferences...

**Open**This command allows you to open an image.

# Save

This command saves any changes you have made to the active image.

# Save As

This command allows you to save the active image under a different name and/or a different file format.

# Close

This command closes the active image.

# Close All

This command closes all open images.

# Convert

This command allows you to create a new file by changing the original to a different graphics format.

# Command

This command allows you to view, convert or print files individually or in batch using a DOS style command line.

**Acquire**This command allows you to import an image from a supported TWAIN device.

# Select Source

This command allows you to select the TWAIN device from which you want to import an image.

# Print

This command allows you to print the active image.

**Printer Setup**This command allows you to select the printer you want to use when using the Print command.

### Info

This command lists information about the active image. This information includes file type, class, name, size and date. For raster images, this information also includes resolution, number of colors, and height and width in pixels.

**Last Open Image**This area lists the last four images opened by HiJaak PRO. Select 1-4 to open the image again.

# Exit

This command closes HiJaak PRO.

# Undo

This command reverses the last viewing or editing action you performed to the active image.

# **Undo All**

This command reverses all changes you have made to the active vector image, restoring it back to its original state.

**Cut**This command copies the active image to the Windows Clipboard and closes the image in HiJaak PRO.

**Copy**This command copies the active image to the Windows Clipboard. The image remains open in HiJaak PRO.

**Copy As**This command allows you to copy the active image to the Clipboard in a format you specify.

# Paste

This command pastes an image from the Windows Clipboard into the HiJaak PRO Main screen.

**Crop**This command clips the image to a rectangular area that you specify.

# Rotate

This command allows you to rotate the active image from 0-360 degrees. It also allows you to flip the image horizontally or vertically. Images are rotated around the center point.

# Resize

This command allows you to change the size of the active raster image.

**Change a Font**This command allows you to change the font used in the active vector image.

# Trace

This command traces the active raster image. It allows you to see what a raster image will look like once it is converted to a vector format.

**Change a Color**This command allows you to change any color in the active image.

**List Color Changes**This command allows you to verify and edit any color changes you have made.

Contrast and Brightness
This command allows you to manipulate light and dark areas in the active image by adjusting contrast, brightness and gamma correction.

### **Reduce Colors**

This command allows you to reduce or increase the number of colors used in the active image. You can select a color reduction method and screen frequency. You can also optimize the palette used to create the image.

**Grayscale**This command forces all colors in the active image to shades of gray.

## All Colors to Black

This command forces all colors in the active image to black.

Reverse Black and White
This command replaces all black in the active image with white, and all white with black.

## **Invert Colors**

This command inverts all colors in the active image, creating a negative of the original.

Reveal Background Color Objects
This command inverts the color of objects that are the same color as the background of the active vector image. This inversion makes these objects visible.

### Zoom In

This command allows you to enlarge the view of the active image. When you click on Zoom In, you will see a submenu with the items 2x, 4x and Custom. 2x makes the view twice as large, and 4x makes the view 4 times as large. Custom allows you to define a custom area to zoom in on.

### **Zoom Out**

This command allows you to make the view of the active image smaller. When you click on Zoom Out, you will see a submenu with the items 2x, 4x and Fit in Window. 2x makes the image half of its current size, and 4x makes the image one quarter of its current size. Fit in Window makes the image fit in the available window space.

Zoom 1 to 1 (100%)
This command scales the active image to 100%.

### **Auto Scale**

This command allows you to determine how the image will appear in various scaling situations. When you click on Auto Scale, you will see a submenu with the items Off, Scale to Window and Page in Width. Off displays the image at 100% size. Scale to Window displays the entire image in the available window space. Page in Width displays an image that is larger than the Main window in the width of the Main window.

**Center View**This command allows you to change the center point of the view.

Image Only
This command allows you to view the image alone on the screen against a black background.

# **Clone View**

This command creates a replica of the active window in the HiJaak PRO Main window.

### Screen

This command captures the Windows screen when the Windows capture hotkeys are pressed.

**Window/Object**This command allows you to capture a window or an object after the Windows capture hotkeys are pressed.

# Area

This command allows you to define an area to capture after the Windows capture hotkeys are pressed.

# **Windows Capture Options**

This command allows you to change the settings used when capturing a Windows screen. Available options include Capture Method; Hotkeys; Capture to Window, Printer, Clipboard, File or Collection; File Options; Show Cursor; Hide HiJaak; Prompt for Options; Border; and Scale to Window.

## **DOS Capture Options**

This command allows you to change the settings used when capturing a DOS screen. Available options include Graphics Card; Hotkey; Temp Directory; Maximum EMS; Printer Timeout; Capture from Screen or Printer; Compressed File; and Rasterize Text.

**Configure Fax**This command allows you to select the kind of fax card you have, if any.

Configure Convert
This command allows you to change the buffer size HiJaak PRO will use during conversions. It also allows you to specify what directory will be used as the temporary directory during file conversions.

### **Format Extensions**

This command allows you to change which extension HiJaak PRO associates with a particular file format. It also allows you to associate a file type with HiJaak PRO in the Windows File Manager.

**Load Settings**This command allows you to reload the HiJaak PRO default settings or load settings of frequently used file conversions.

**Save Settings**This command allows you to save the settings of the file conversion just performed.

**Display Type**This command allows you to select the correct display mode for your video card.

**Color Calibration**This command allows you to adjust how colors are displayed on your monitor.

## **Button Bar**

This command allows you to edit the Button bar.

### **Preferences**

This command allows you to select a default Background Color, Display Palette, Reduction Method, Unit of Measure, Curve Quality and Status Bar Color. It also allows you to select whether the Cancel Button and Percent Done will display.

### Cascade

Arranges open windows by overlapping them so that the title bar of each image is showing.

# Tile

Arranges open windows so that each image is visible.

**Arrange** Arranges minimized images in the Main window.

**Active Image** This menu item displays the active HiJaak PRO image.